# **ಬಂದರು ಮತ್ತು ಒಳನಾಡು ಜಲಸಾರಿಗೆ ಇಲಾಖೆ Department of Ports and Inland Water ಕರಾವಳಿ / ಸಾಗರೋತ್ು ರ ಸ್ಟ ೋಮರ ಗಾಗಿ ಪ್ರ ವೇಶ ಪ್ರ ಮಾಣಪ್ತ್ರ ದ ವಿತ್ರಣೆ Issue of Entry Certificate for Coastal/Overseas Steamer**

**Step 1**: Go to **sevasindhu.karnataka.gov.in** website and click on **Departments & Services** 

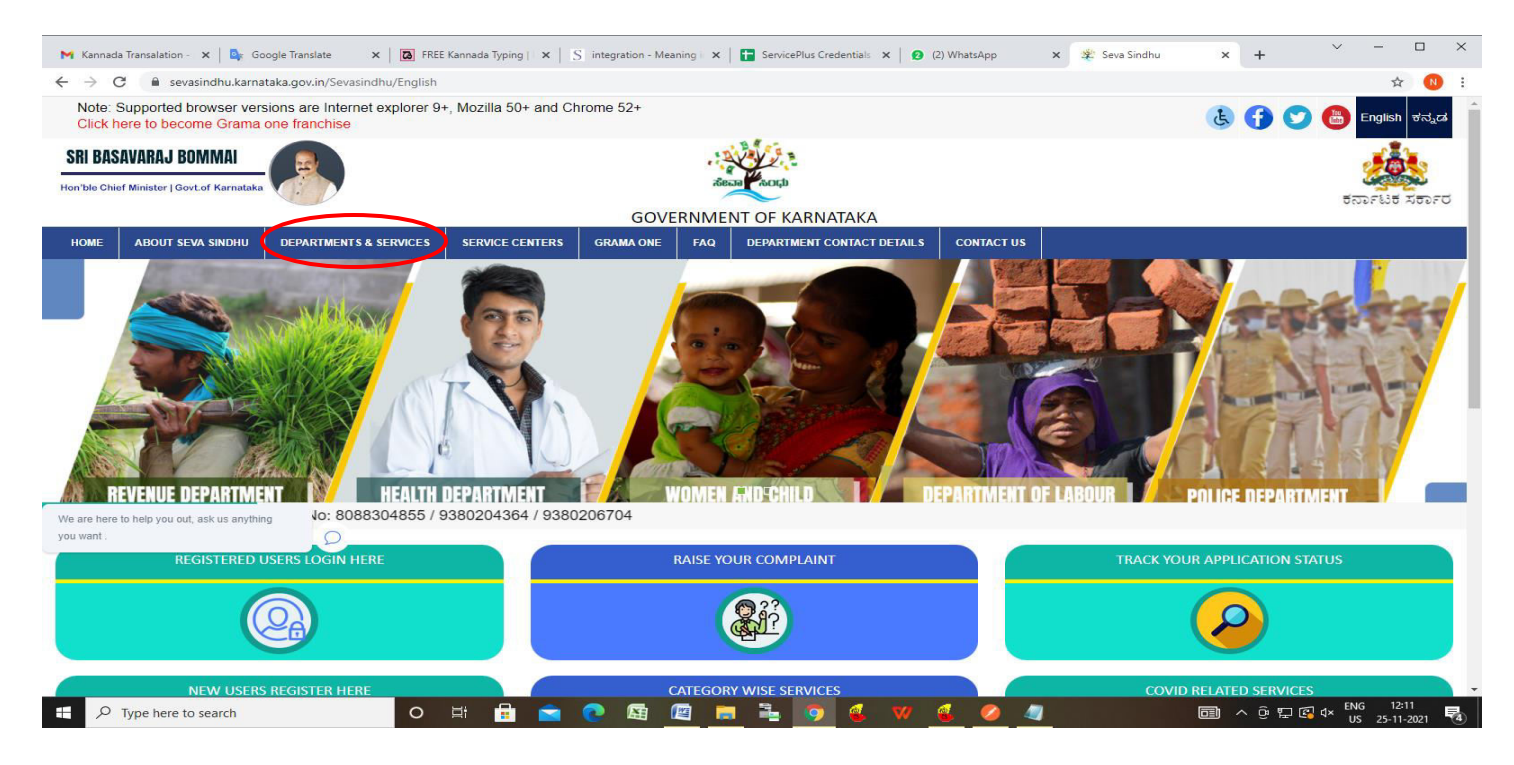

**Step 2**: Click on **Ports and Inland Water Department** and select **Issue of Entry Certificate for Coastal/Overseas Steamer**. Alternatively, you can search for **Issue of Entry Certificate for Coastal/Overseas Steamer** in the **search option.** 

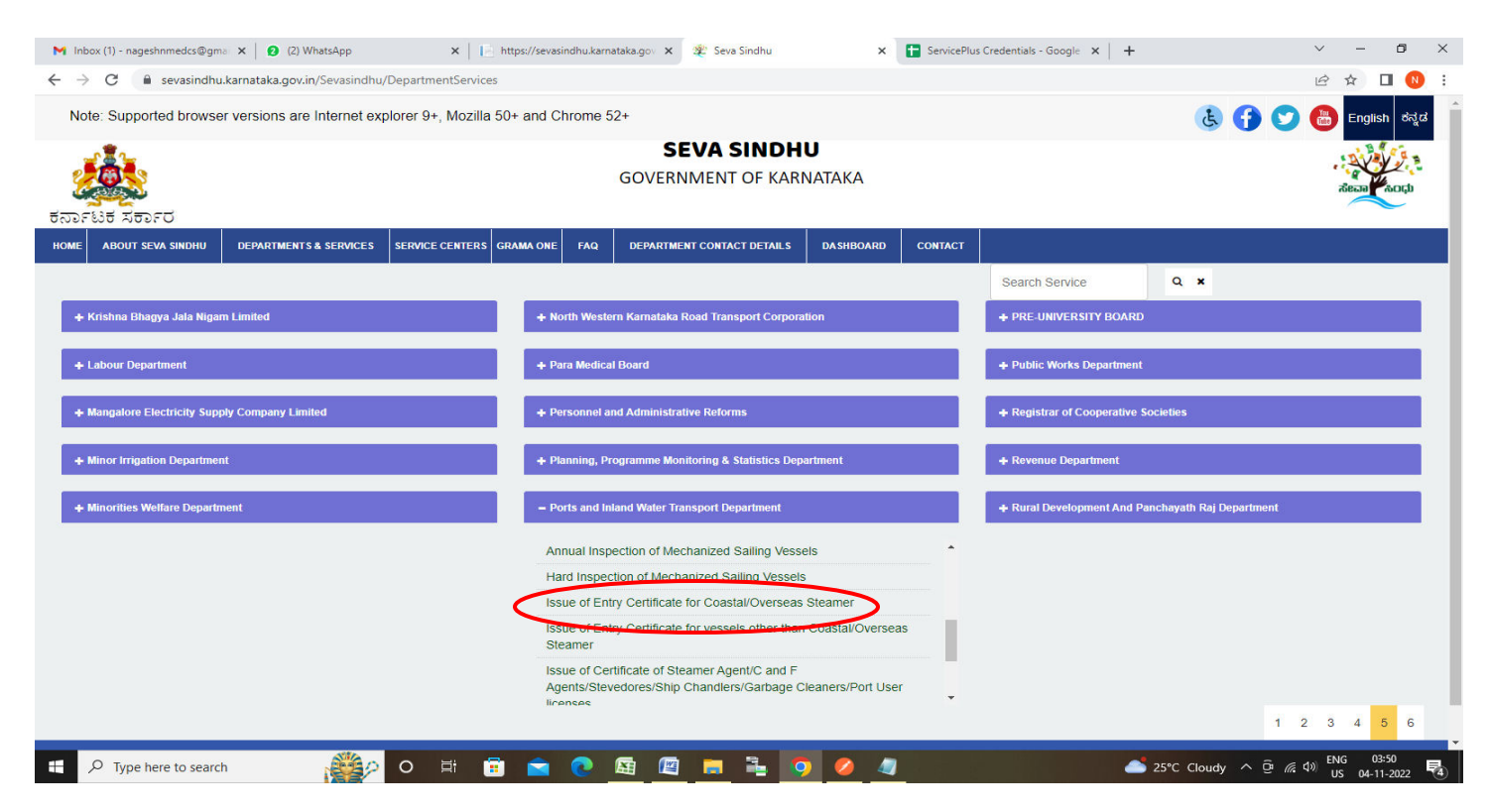

# **Step 3** : Click on **Apply online**

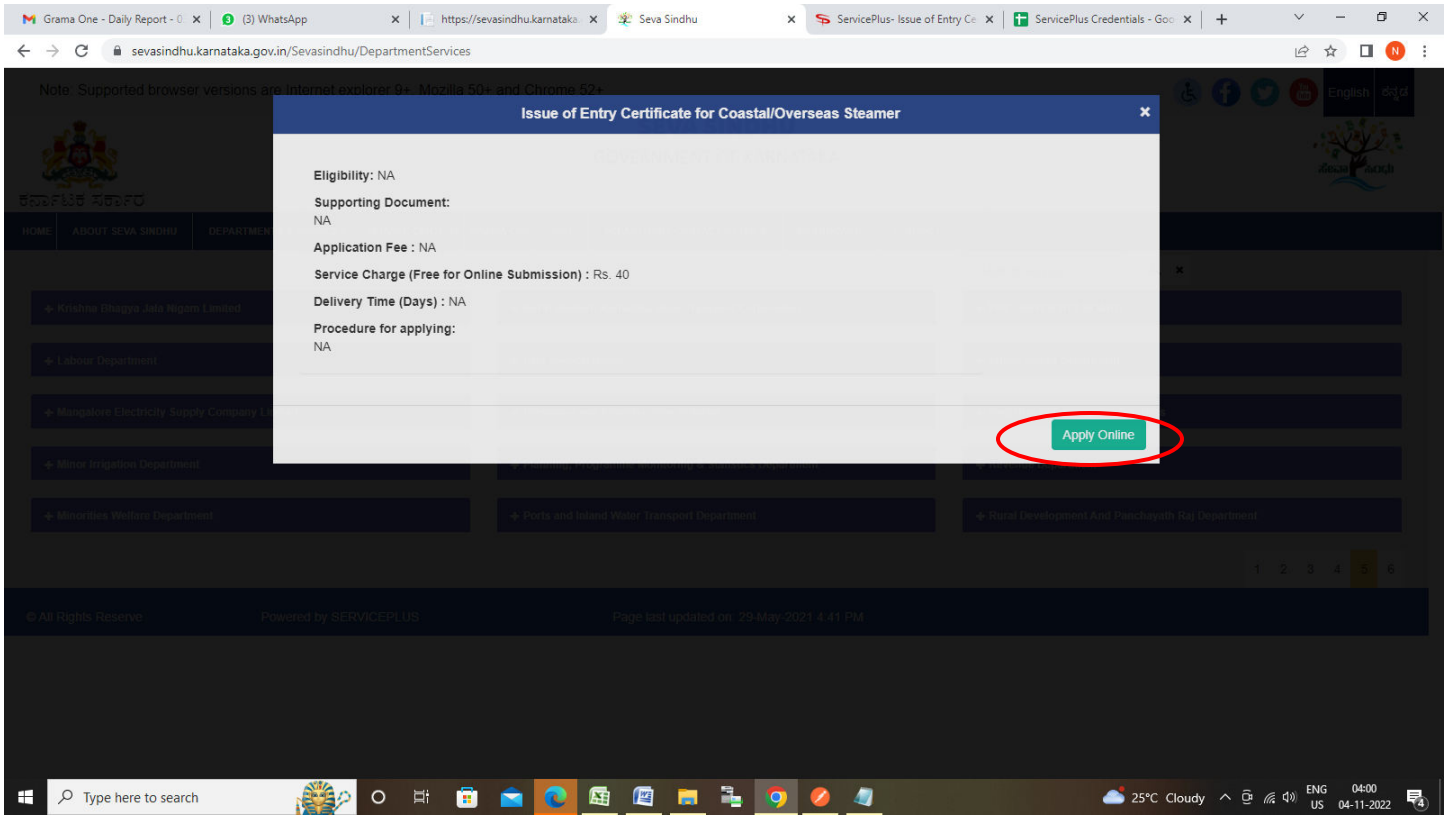

**Step 4**: Enter the username, password/OTP, captcha and click on **Log In** button

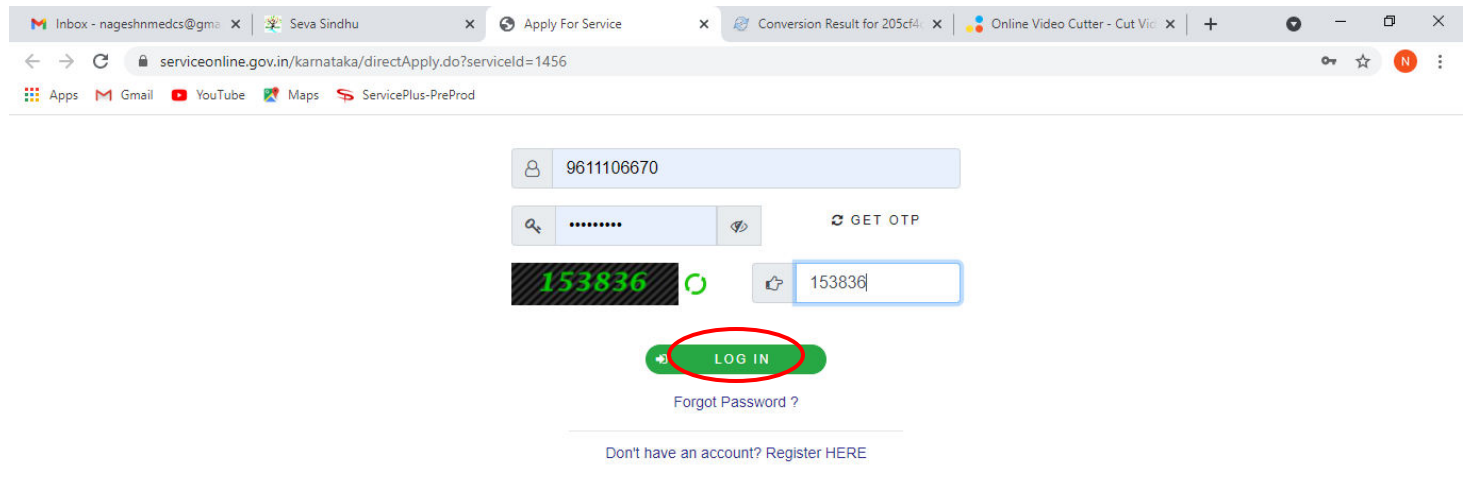

Activate Windows Go to Settings to activate Windows.

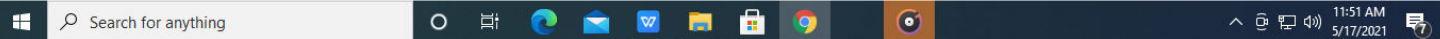

**Step 5**: Enter the **Application Form Details.**

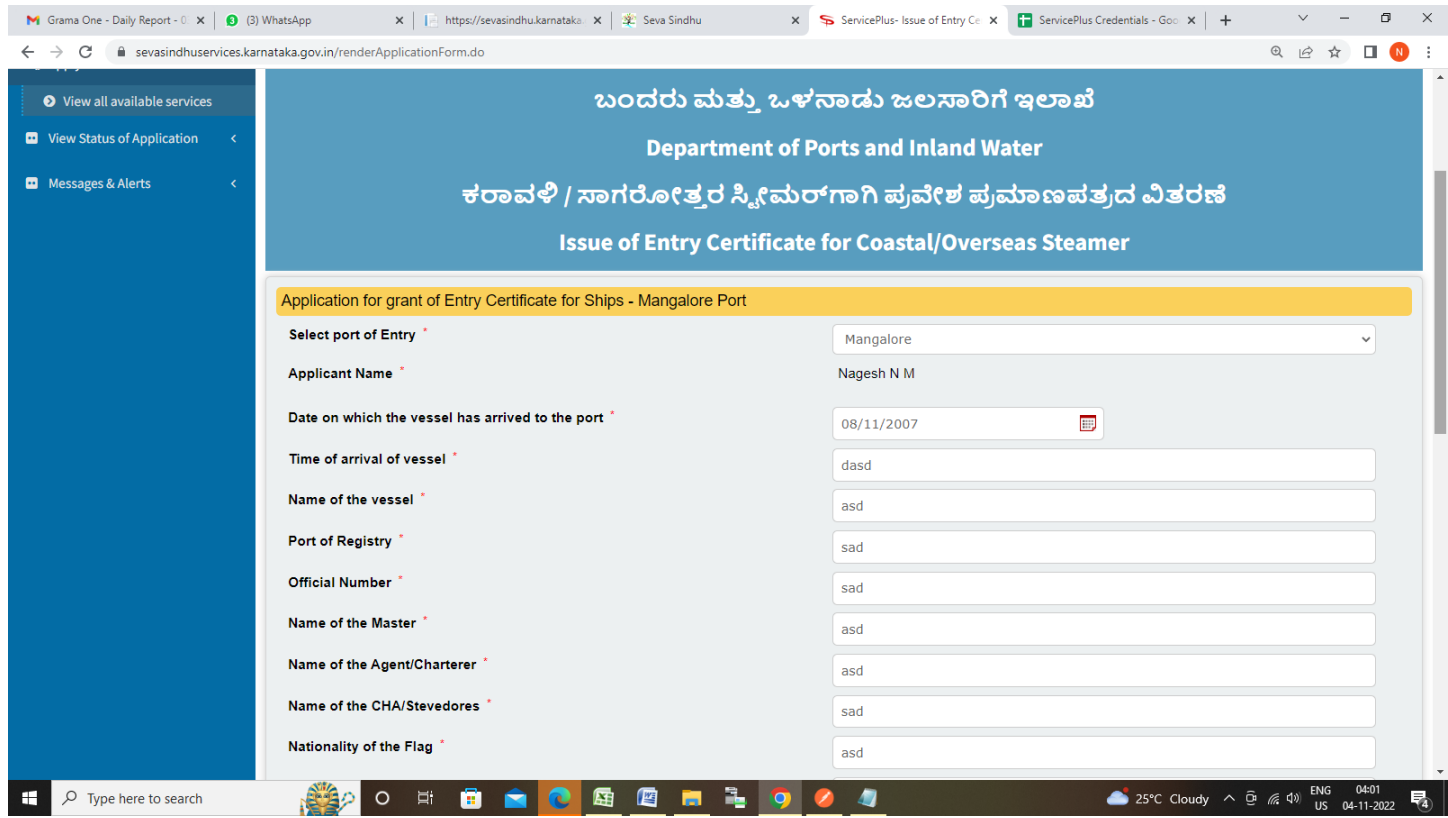

# **Step 6**: Verify the details. If details are correct, enter captcha**& Submit**

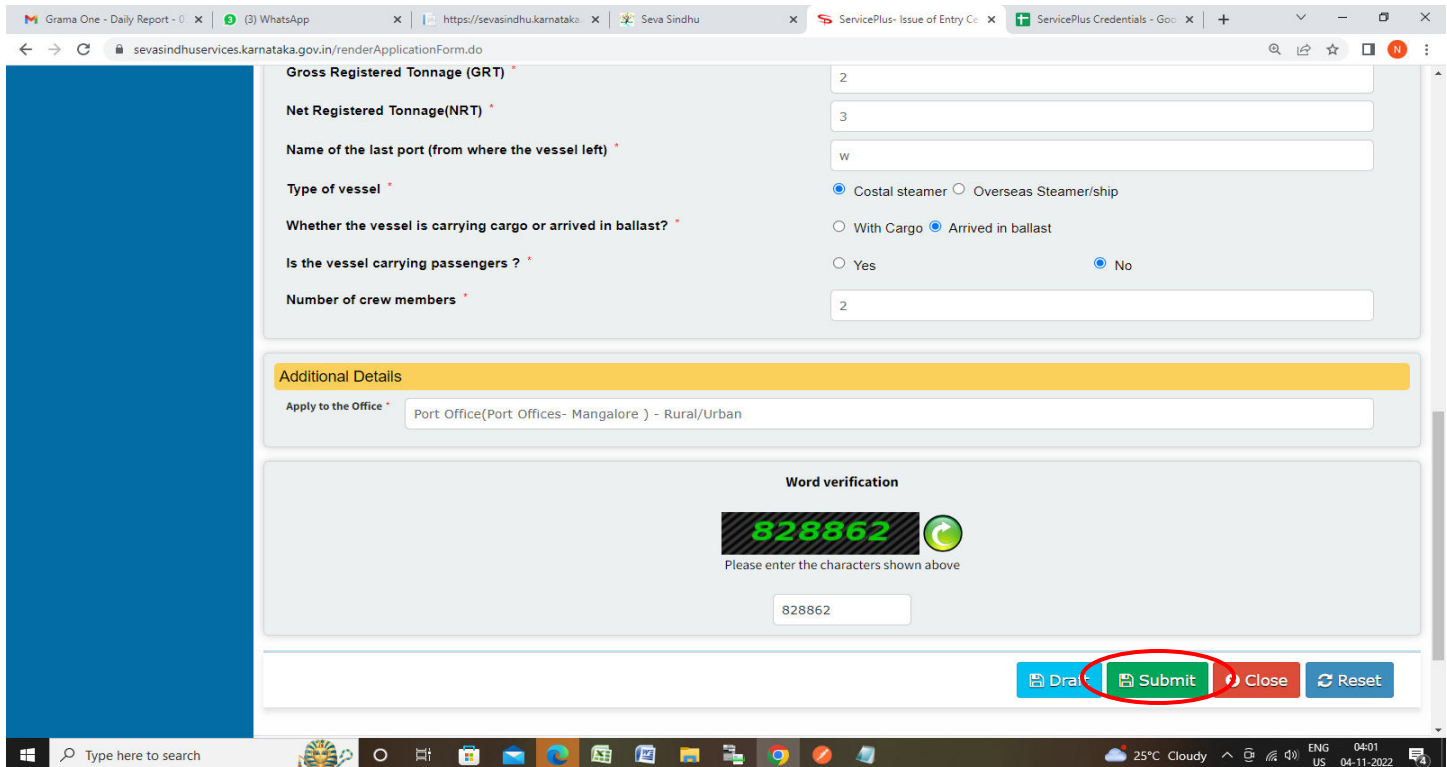

**Step 7**: A fully filled form will be generated for user verification, If you have any corrections click on **Edit**  option, Otherwise proceed to **Attach Annexures.** 

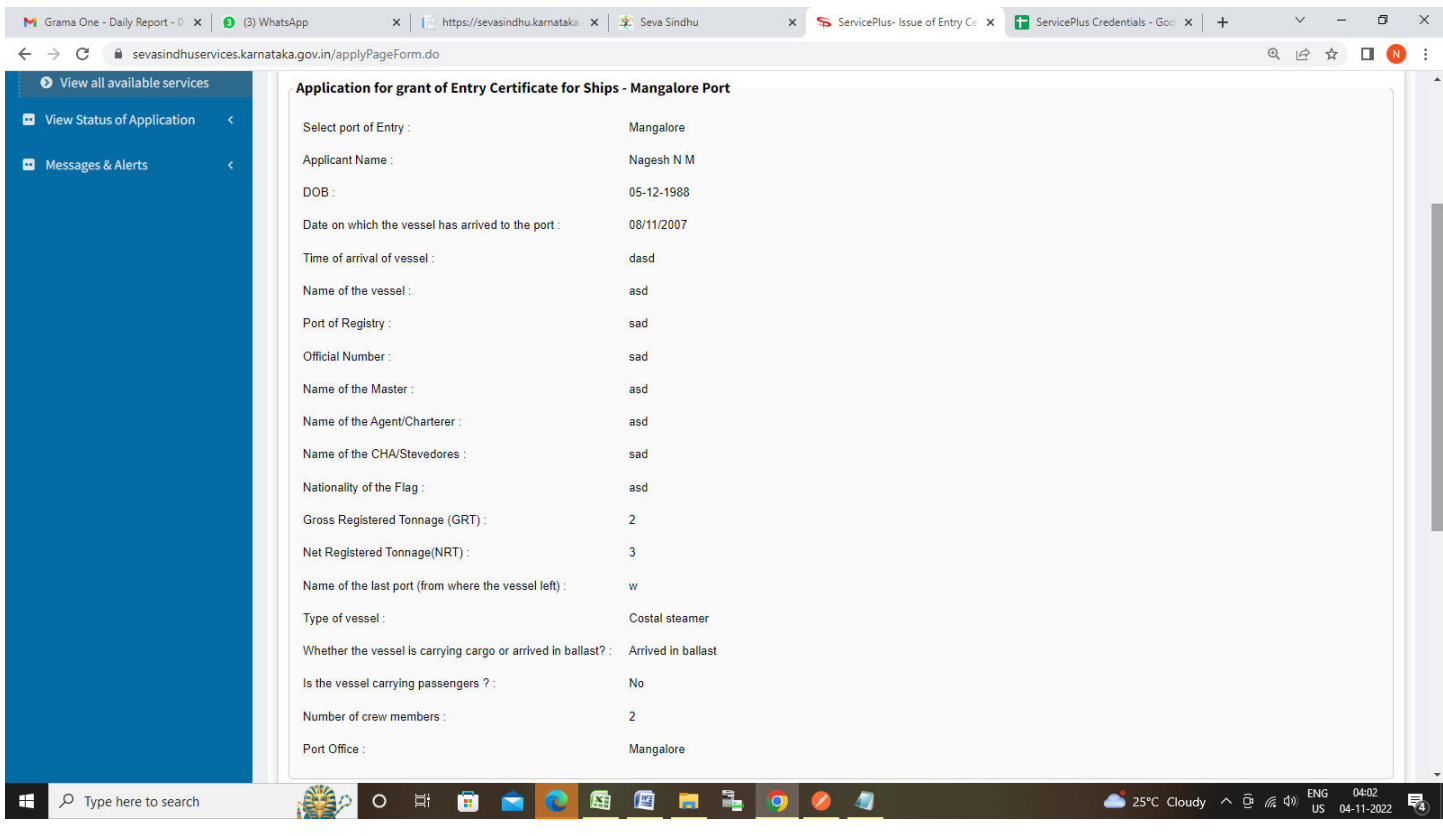

# **Step 8** : Click on **Attach Annexures**

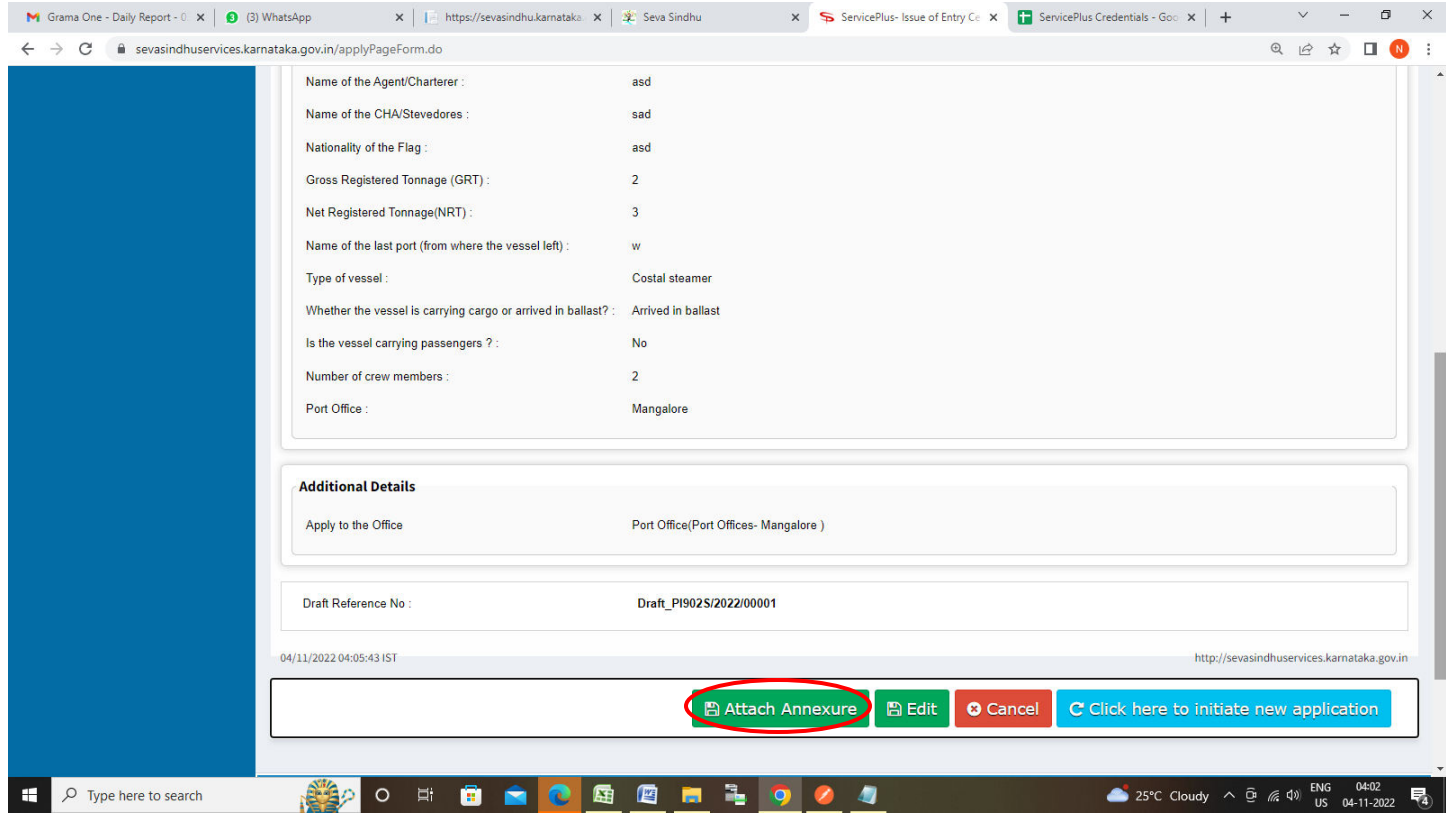

#### **M** Grama One - Daily Report -  $0 \times | \bigotimes$  (3) WhatsApp  $\mathbf{x} \parallel \blacksquare$ https://sevasindhu.karnataka $\mathbf{x} \parallel \mathbf{x}$  Seva Sindhu x ServicePlus-Issue of Entry Ce x ServicePlus Credentials - Goo x +  $\begin{array}{ccccccccc} \vee & & - & & \mathbf{0} & & \times \end{array}$  $\begin{picture}(150,10) \put(0,0){\line(1,0){10}} \put(15,0){\line(1,0){10}} \put(15,0){\line(1,0){10}} \put(15,0){\line(1,0){10}} \put(15,0){\line(1,0){10}} \put(15,0){\line(1,0){10}} \put(15,0){\line(1,0){10}} \put(15,0){\line(1,0){10}} \put(15,0){\line(1,0){10}} \put(15,0){\line(1,0){10}} \put(15,0){\line(1,0){10}} \put(15,0){\line($  $\leftarrow$   $\rightarrow$   $\mathbb{C}$   $\bullet$  sevasindhuservices.karnataka.gov.in/editViewAnnexure.do Crew Particulars with copy of Passport Foreign Crew Crew Particulars with copy of Passport Fore v Choose File sample.pdf **O** Document Format Fetch from DigiLocker Maritime Declaration of Health Maritime Declaration of Health Choose File sample.pdf  $\checkmark$ O Document Format Fetch from DigiLocker Quarantine Certification **Quarantine Certification** Choose File sample.pdf  $\checkmark$ **O** Document Format Fetch from DigiLocker Ship Store List<sup>\*</sup> Ship Store List Choose File sample.pdf **O** Document Format Fetch from DigiLocker Personnel effect List Personnel effect List Choose File sample.pdf **O** Document Format Fetch from DigiLocker List of Commutation Equipments List of Commutation Equipments Choose File sample.pdf **O** Document Format Fetch from DigiLocker **Derrat Exemption Certificate Derrat Exemption Certificate** Choose File sample.pdf  $\checkmark$ **O** Document Format Fetch from DigiLocker  $\leftarrow$  Back Save Annexure Cancel  $\mathbf{H}$  $\overline{O}$  Type here to search **SPORE CREMEDIO 25°C** Cloudy  $\land$  **D** (  $\land$  0) ENG 04:04 **P**<sub>4</sub> 看

**Step 9**: Attach the annexures and click on **Save Annexures** 

**Step 10 :**Saved annexures will be displayed and click on **eSign and Make Payment** to proceed.

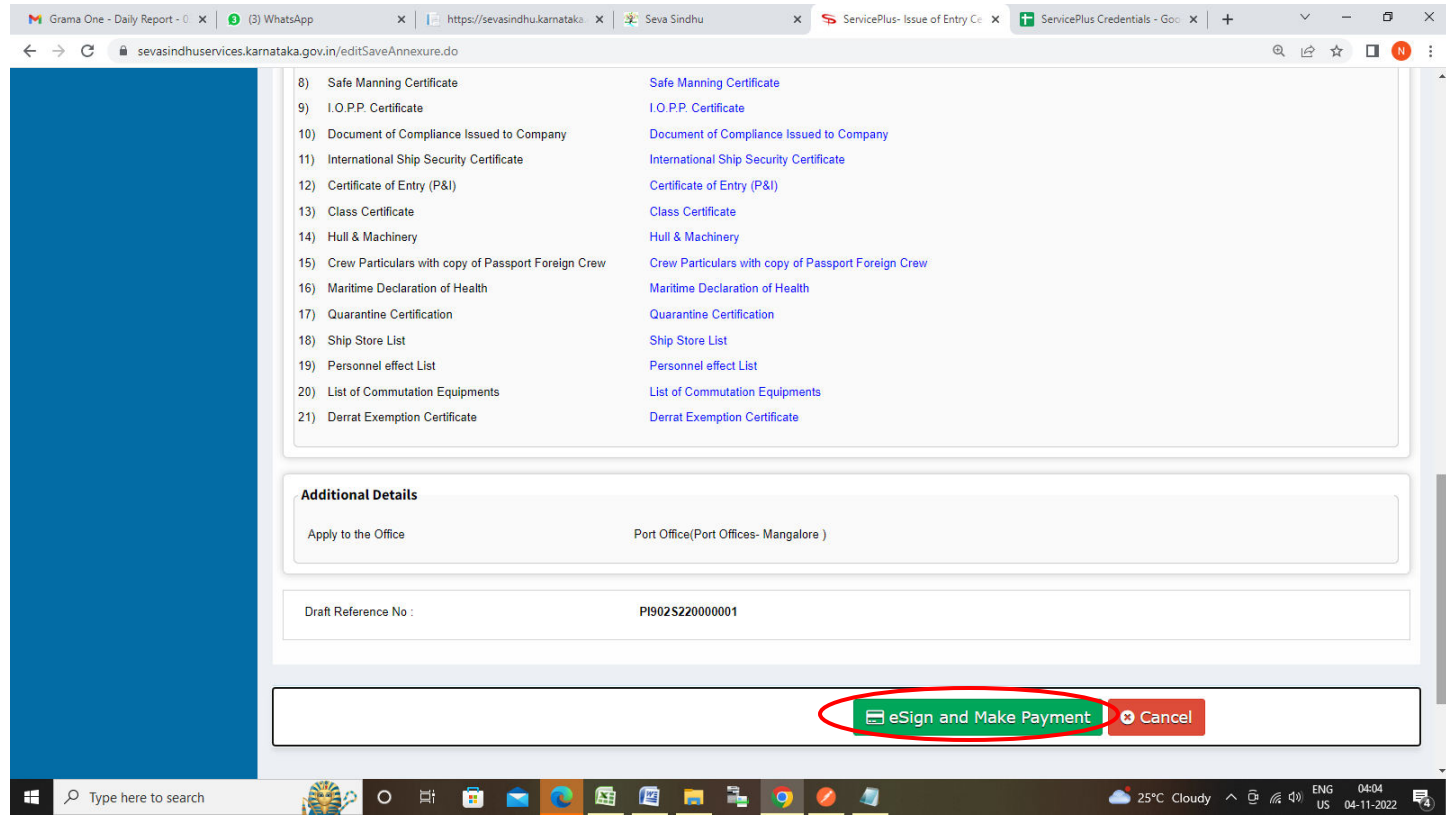

**Step 11:** Click on I agree with above user consent and eSign terms and conditions and Select authentication type to continue and Click on **OTP**

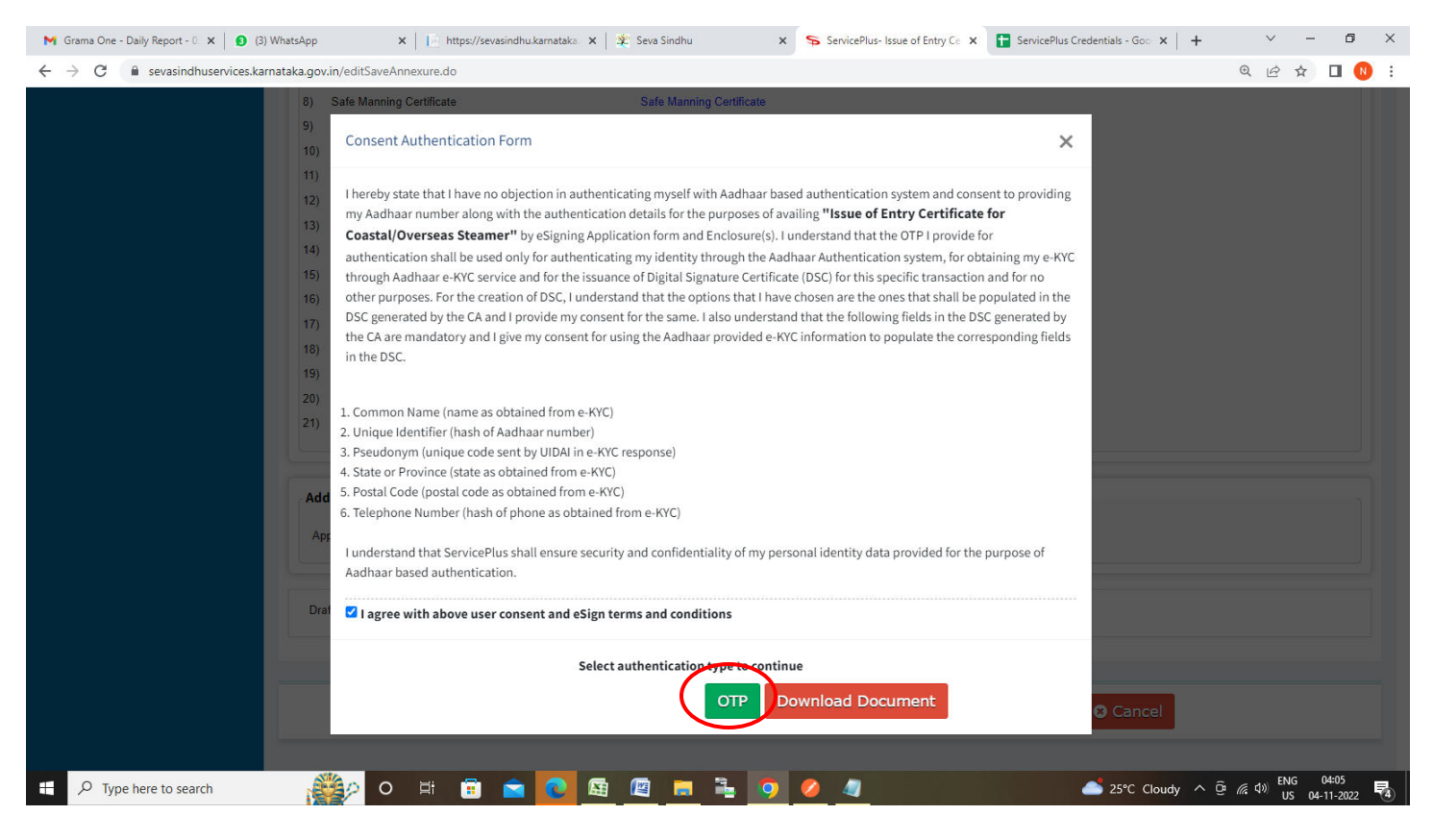

### **Step 12**: Enter **Aadhaar Numbe**r and click on **Send OTP**

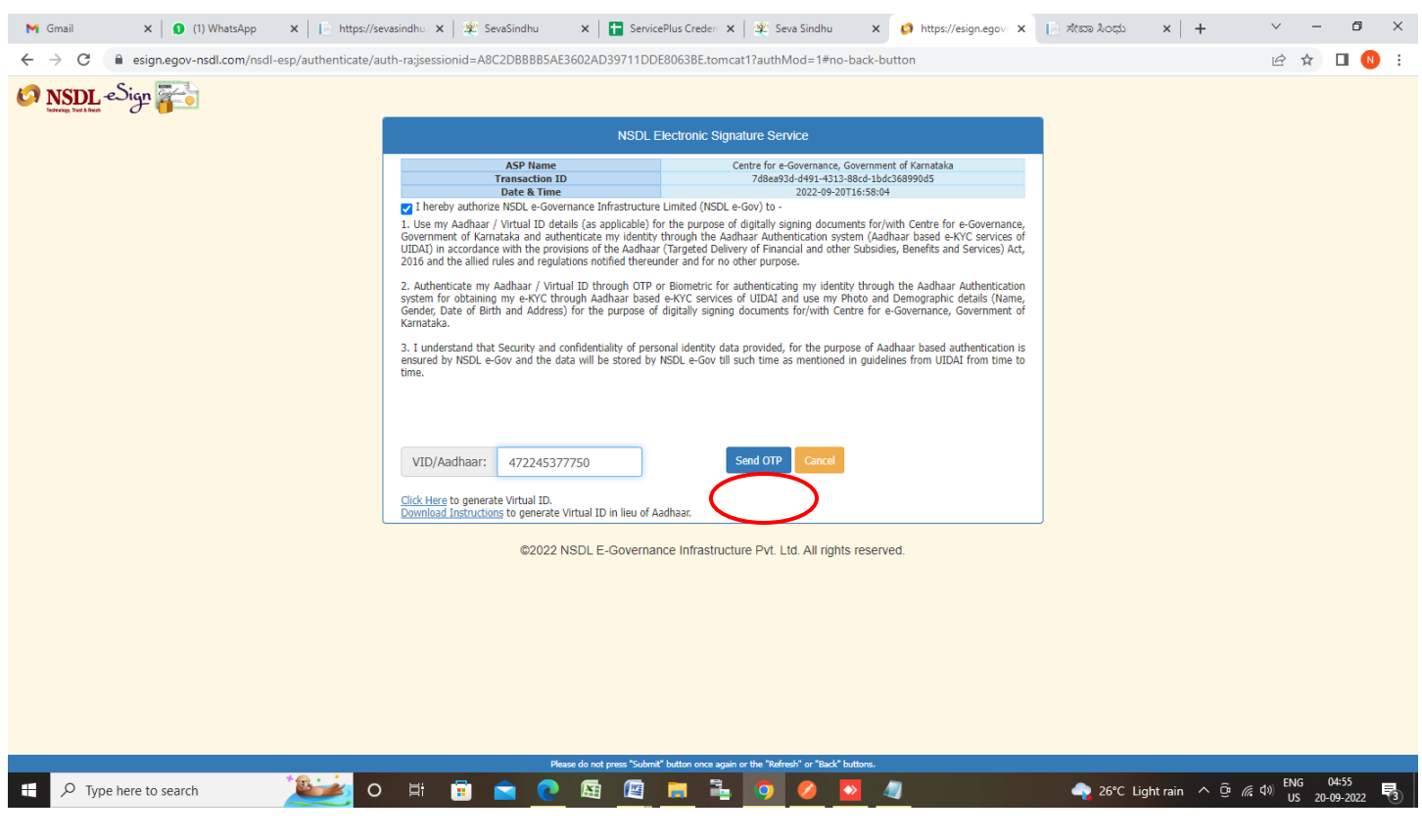

### **Step 13 :** Enter **OTP** and click on **Verify OTP**

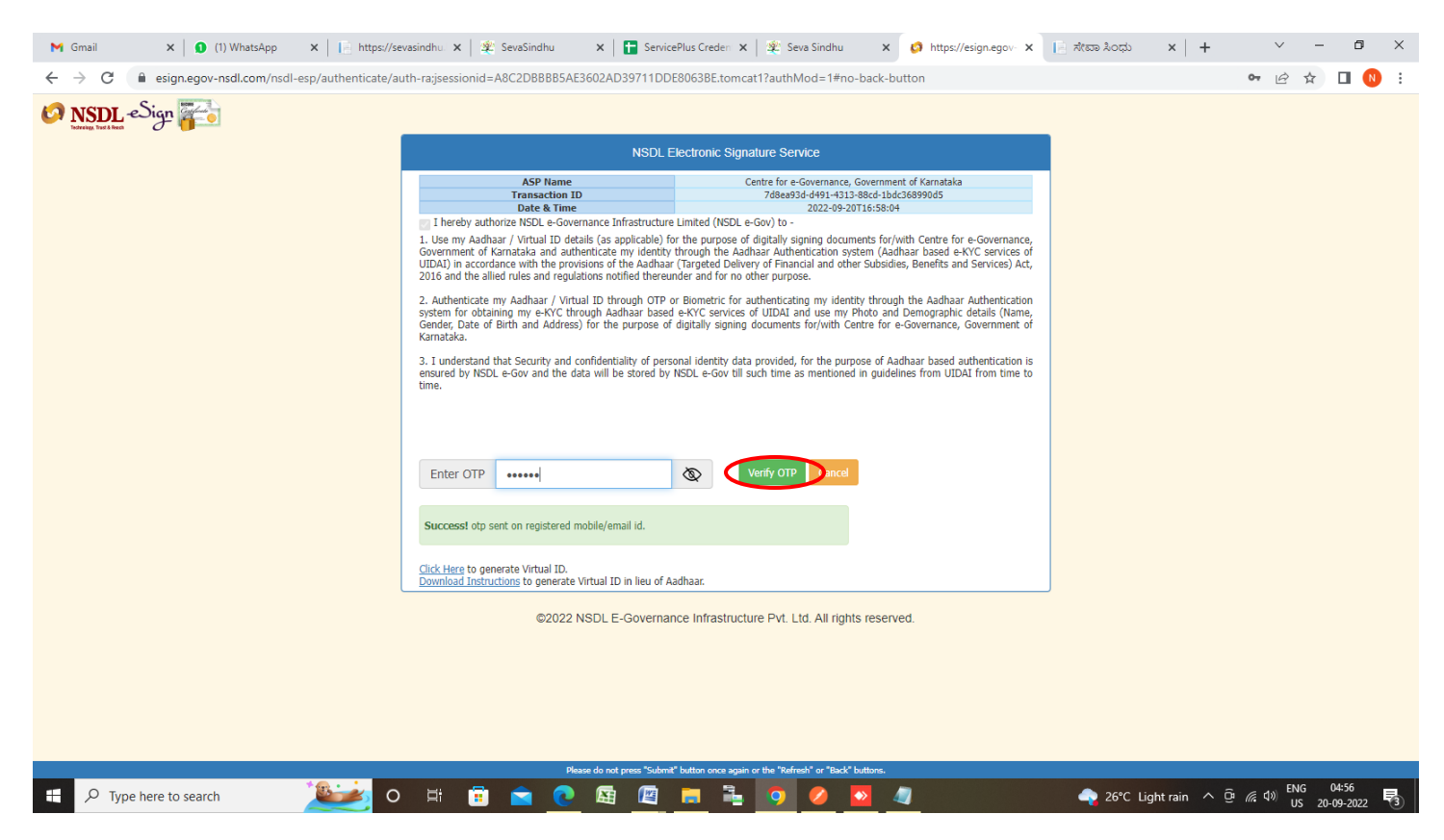

### **Step 14 :** Select the **Mode of payment** and Click on **Make Payment**

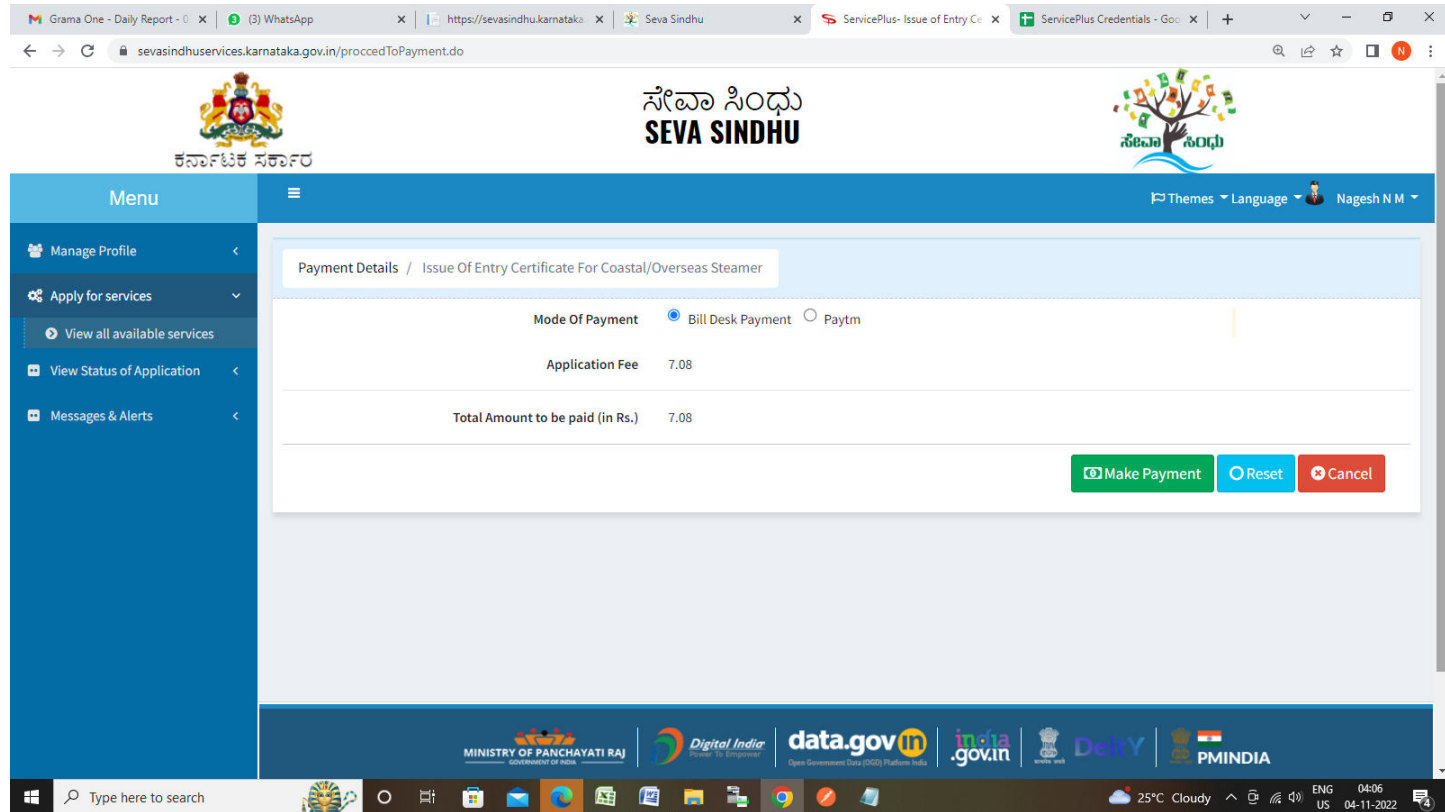

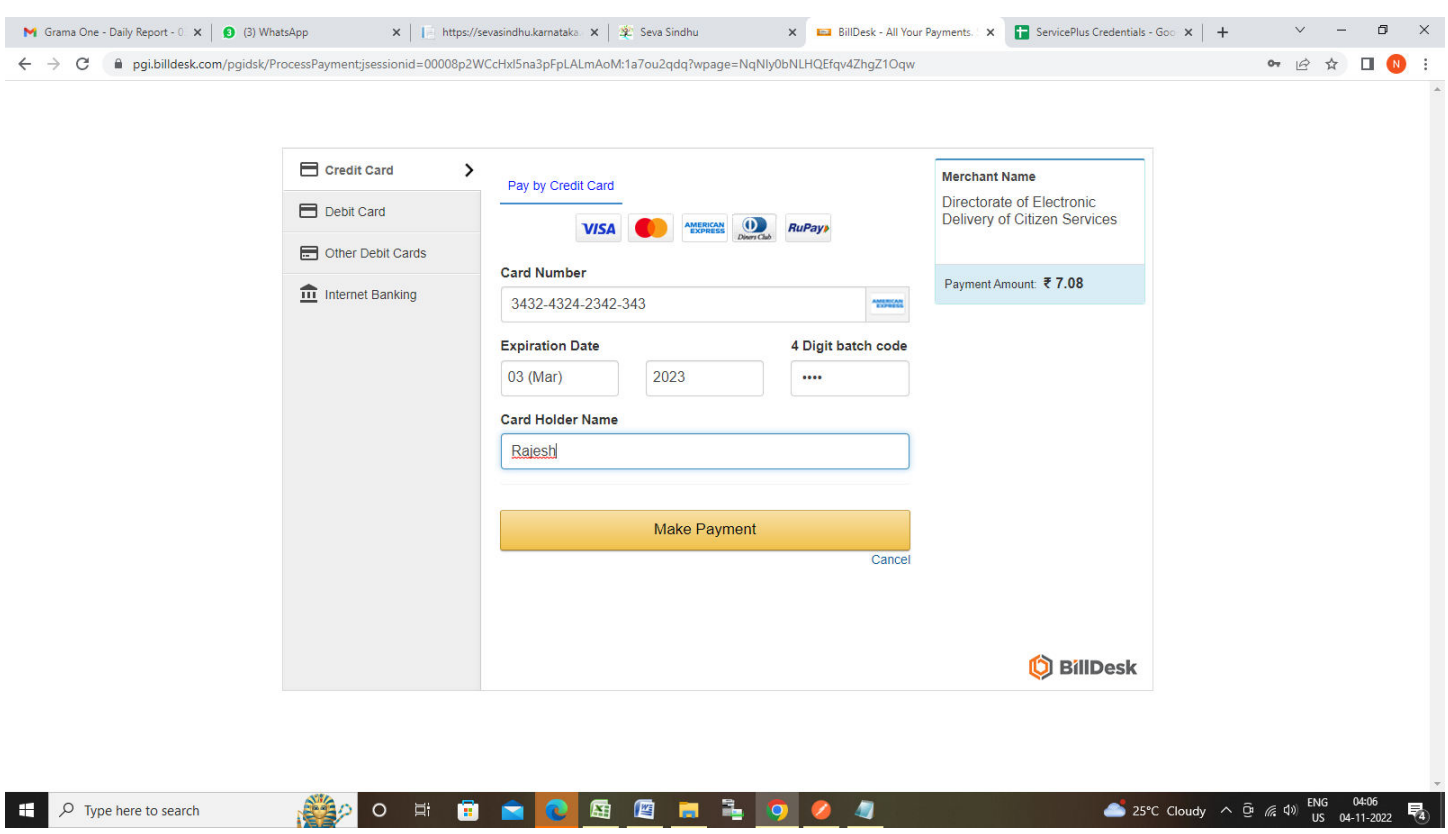

**Step 16:** After **Payment** is successful , Acknowledgement will be generated. Acknowledgement consists of applicant details, application details.

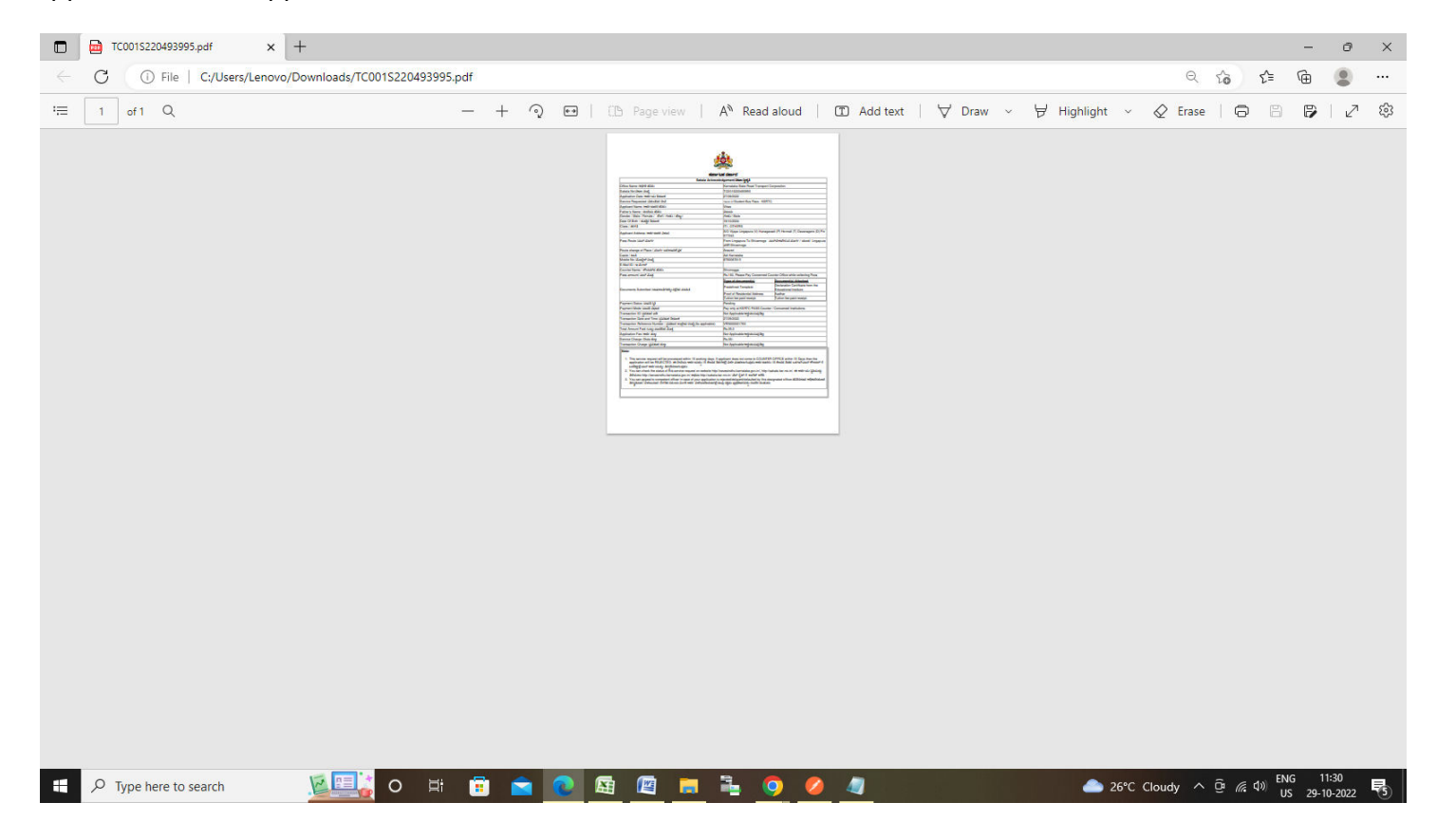

## **Step 15 :** Enter the **Payment Details** and Click on **Make Payment**